**Parent/Guardian Instructions:** 

**Skyward Conference Scheduler** 

# **IMPORTANT: All conferences will be held**

#### **on the Zoom platform**

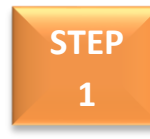

**Once you login to Skyward Parent Access & BEFORE scheduling appointments, PLEASE verify the email address we have on file for you. IN THE UPPER RIGHT CORNER OF THE SCREEN, click on 'My Account.'** 

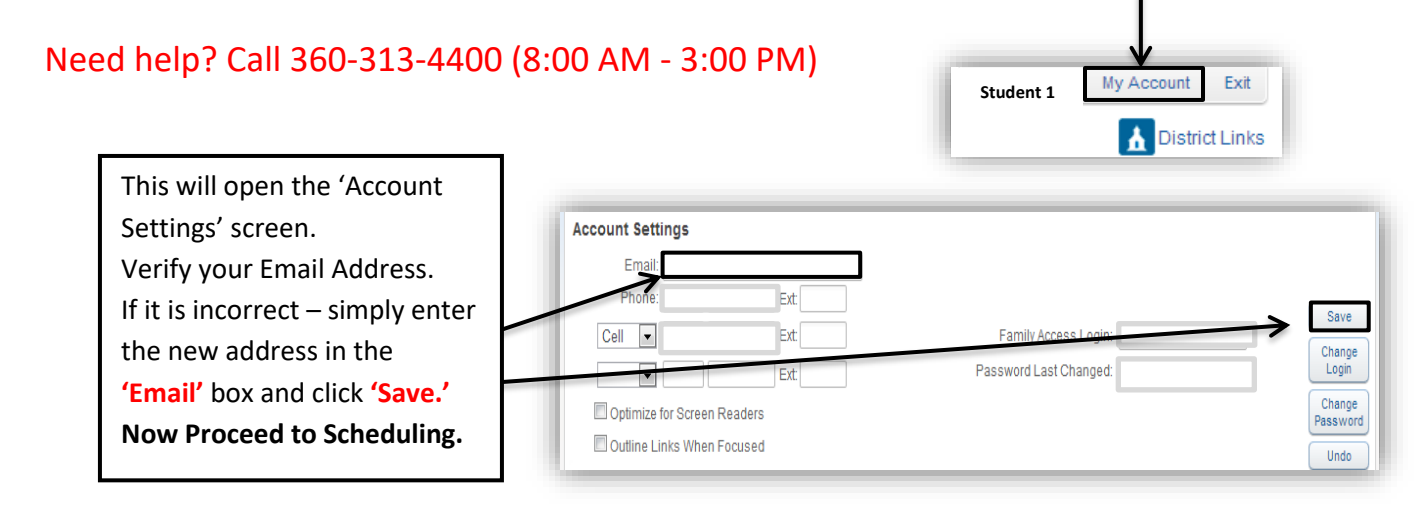

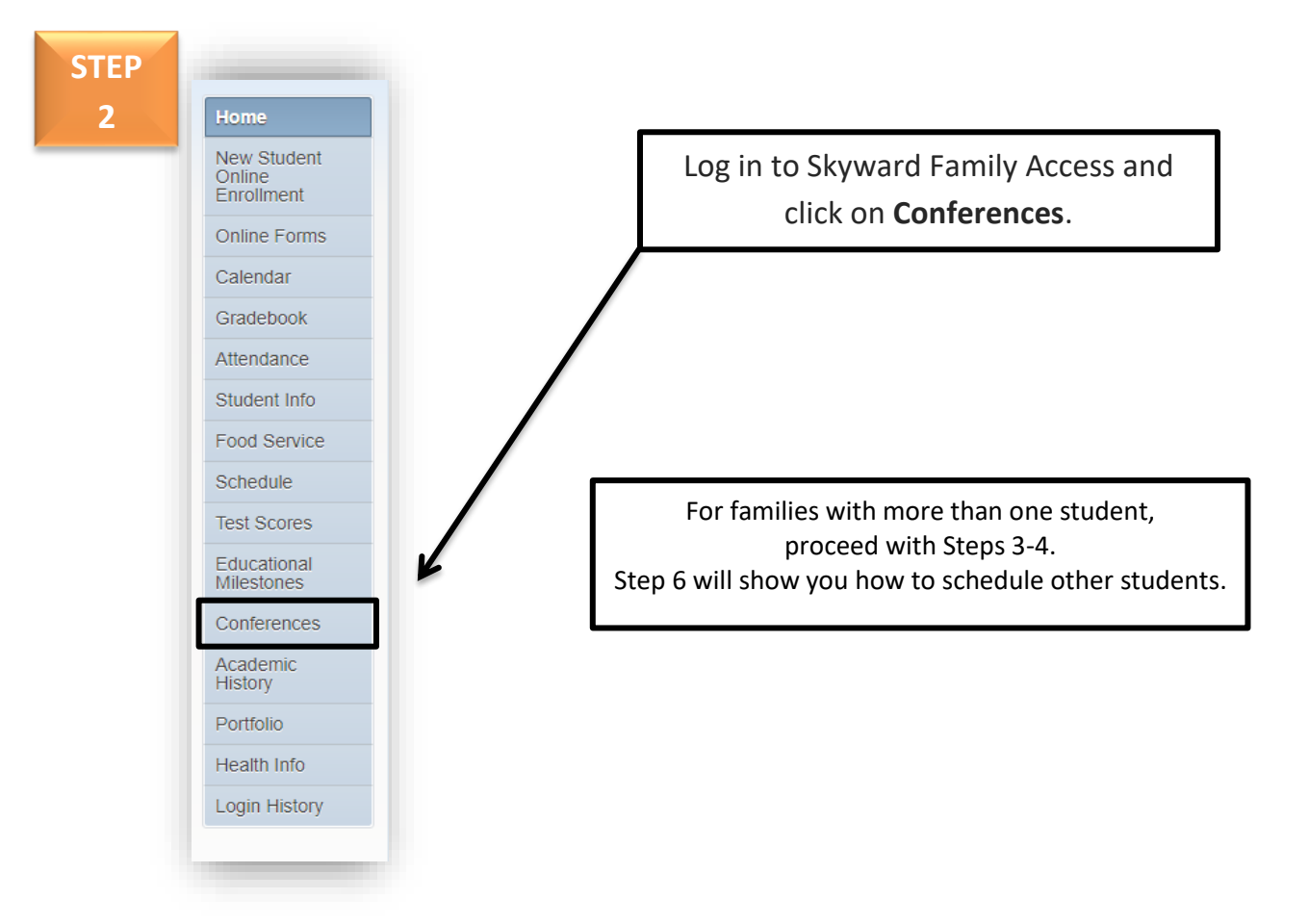

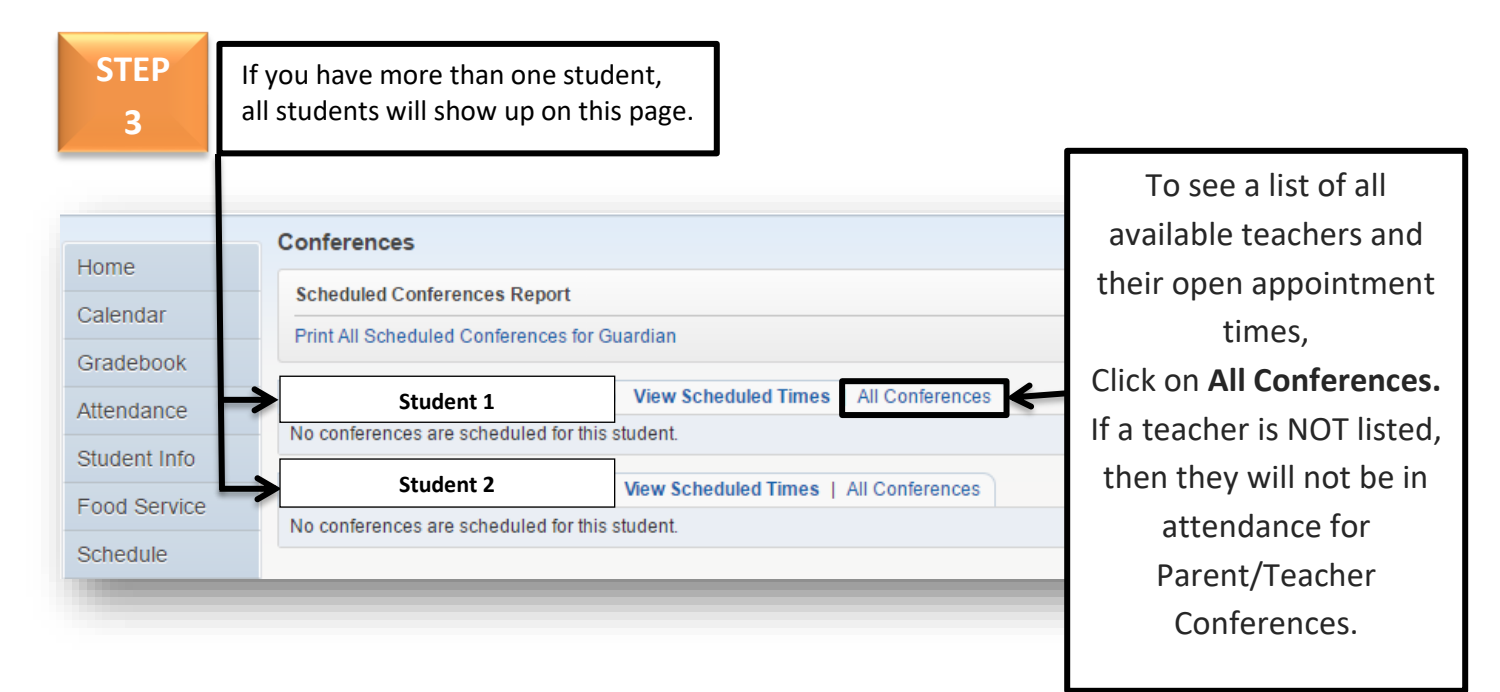

**STEP 4**

Click on **'Select a Time'** to show the open time slots available for a teacher. You will do this for each teacher you want to schedule an appointment with.

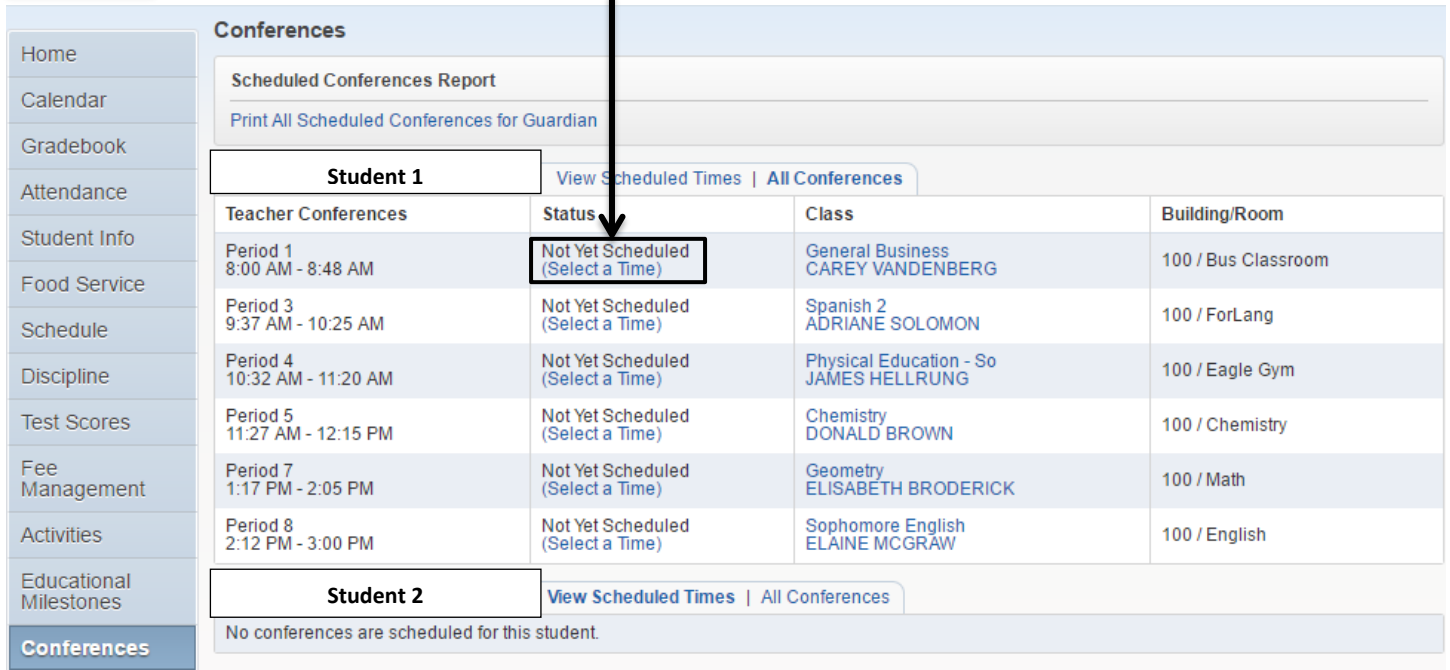

**STEP 5**

**A new screen appears listing all of the available time slots for that teacher. Please note the appointment times are in 15 minute increments. You will wait in the Zoom 'waiting room' until the scheduled time. The Zoom link will be sent by the teacher via email, prior to conferences.**

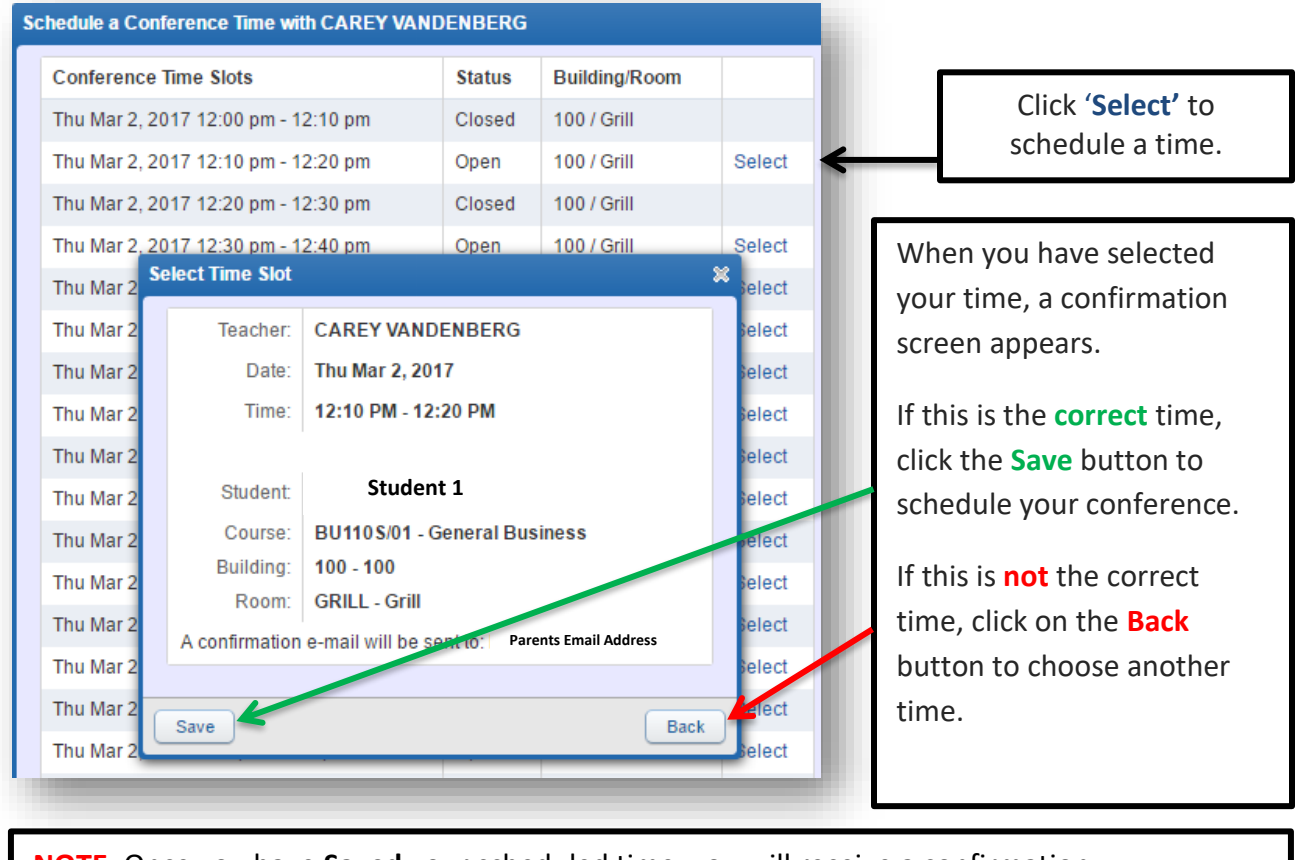

**NOTE:** Once you have **Saved** your scheduled time, you will receive a confirmation email. This is the email address you just verified in the first step.

# **IMPORTANT**

If you try to schedule a time that you have **already** booked, you will get this message. If you click YES, it **WILL** double book your times. **Make sure you click Back**.

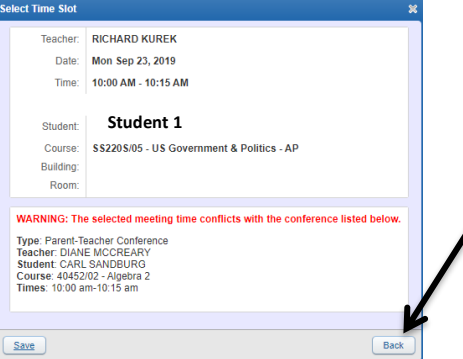

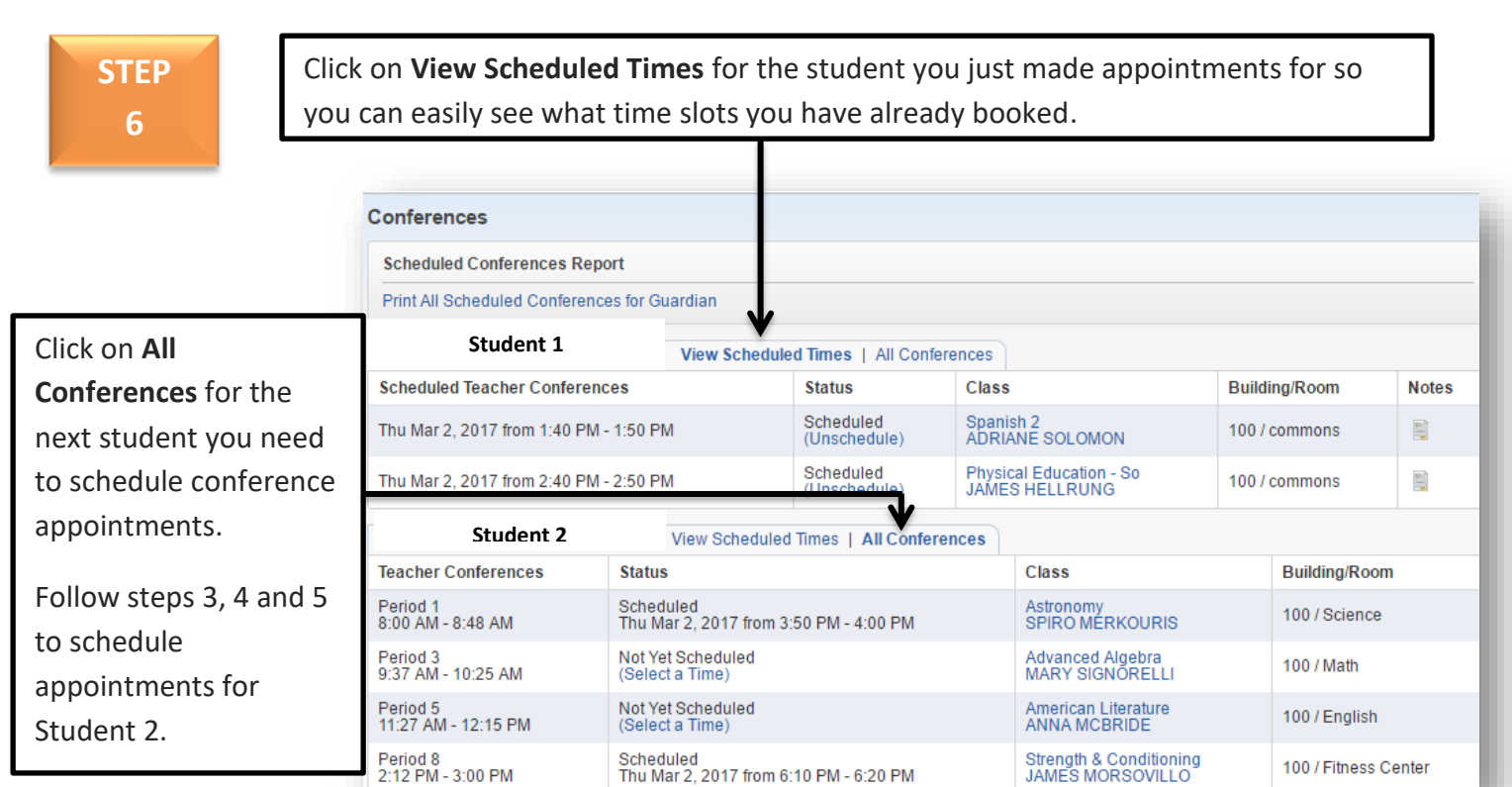

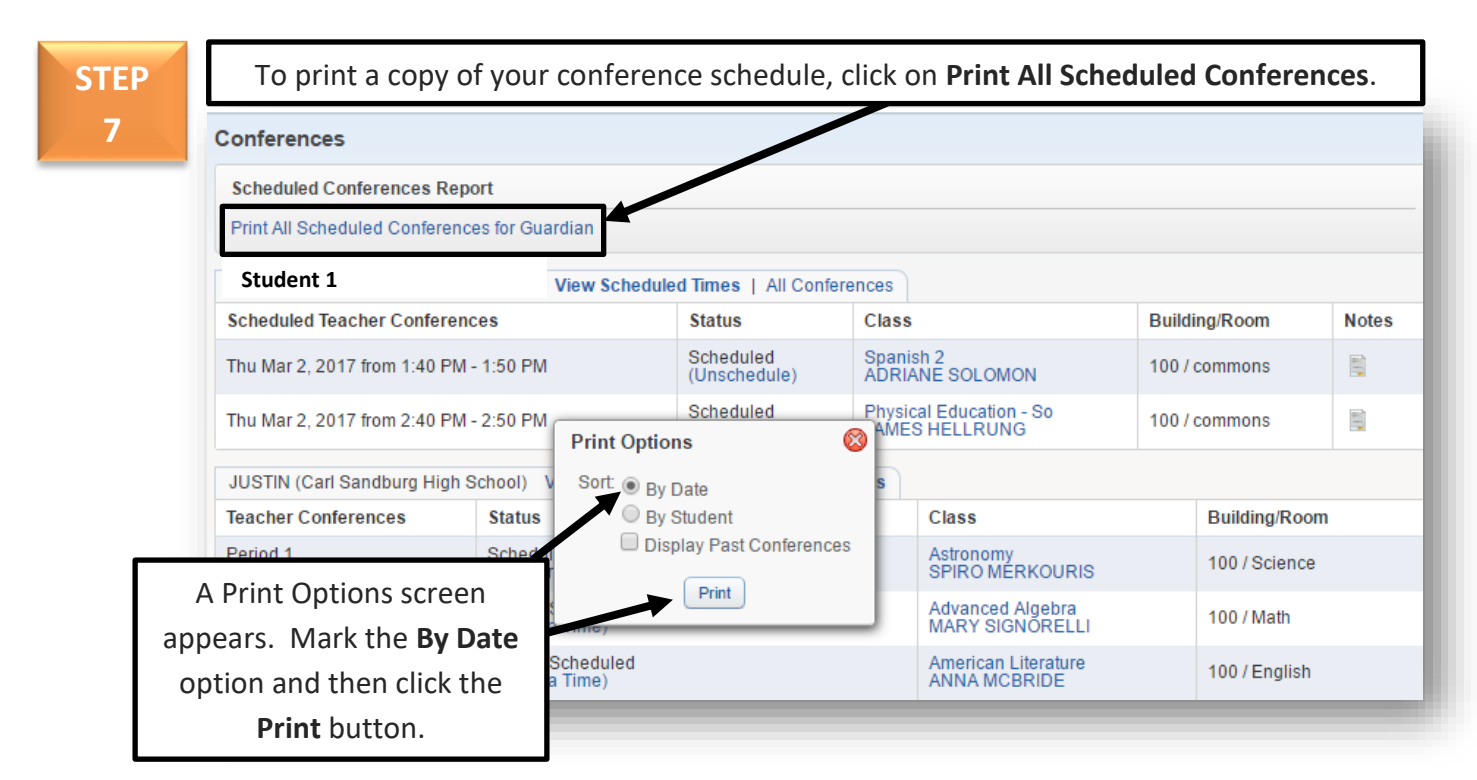

## Example of a Conference Schedule

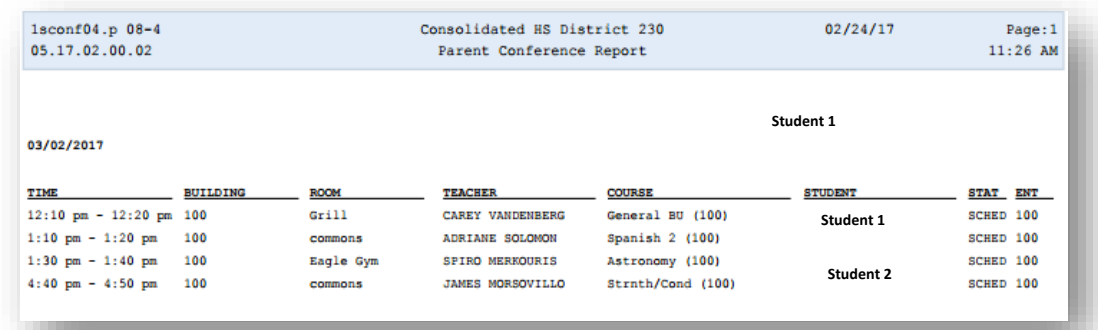

#### To **STEP 8**

## Delete a Conference Appointment

Click on '**Unschedule'** next to the appointment you want to delete.

#### **NOTE:**

**If you want to CHANGE an appointment time, you are not able to view available time slots for a teacher until you have unscheduled your appointment.**

You will see the followi confirmation screen. **Click on the 'Save' butt** to delete the appointment

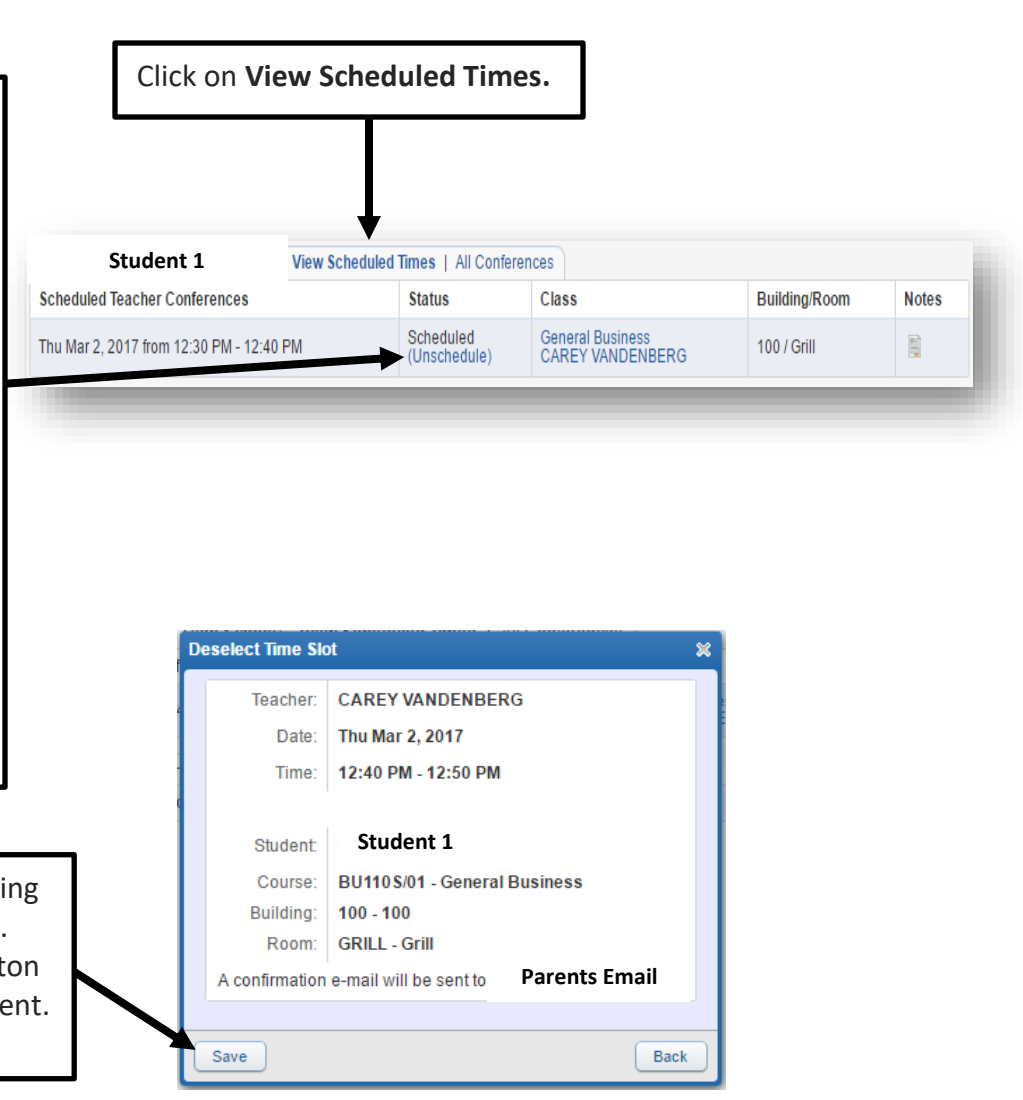